#### <利用条件>

百五法人ダイレクトの初期設定が終了しており、利用者に利用権限が付与されている必要があります。 タブレットからアクセスする場合は、パソコン版と同様のログイン画面が表示されます。 スマートフォン・タブレットからのログインには、ログインID・ログインパスワードを入力してログインし ます。(電子証明書方式の方も同様)

## <利用できるサービス>

- ・残高照会
- ・入出金明細照会[ANSER]
- ・振込入金明細照会[ANSER]
- ・振込・振替
- ・振込・振替照会・取消
- ・承認(トランザクショントークンを利用します。承認後に依頼内容の照会はできません。)
- ・パスワード変更

【1.利用権限付与】

マスターユーザまたは管理者ユーザがパソコンから「百五法人ダイレクト」にログインし、スマートフォン 利用権限を設定します。

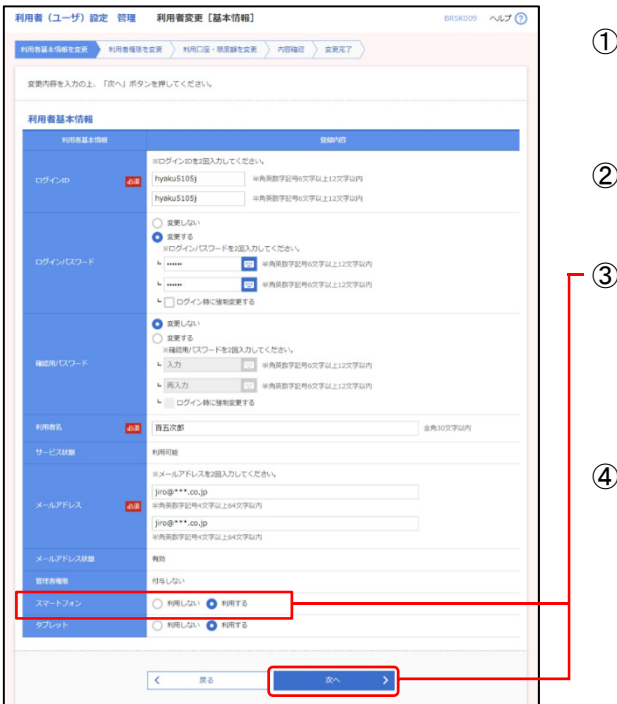

- ①「管理画面 各種設定・変更」-「利用者(ユーザ)設定 管理」-「利用者(ユーザ)情報の設定・変更・削除」を クリックします。
- ②利用者情報の一覧から権限付与する利用者を選択し、 「変更」ボタンをクリックします。
- ③利用者変更[基本情報]画面が表示されますので、 利用者基本情報項目の「スマートフォン」欄の
	- ・「利用する」

を選択し、「次へ」ボタンをクリックします。

④利用者変更[権限]画面、利用者変更[口座]画面、利用者登 録確認画面へと進み、「実行」ボタンをクリックして変更 登録を行ってください。

【2.スマートフォンからログイン】

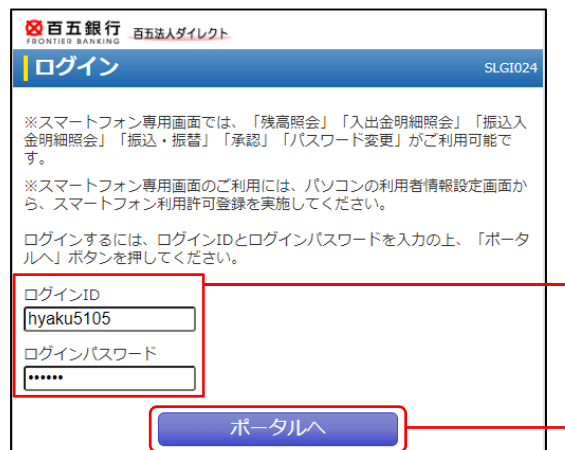

①スマートフォンから百五銀行ホームページを開き、 「法人・個人事業主のお客さま]→ 「百五法人ダイレクト ログインはこちら」→ パソコンのセキュリティは安全ですか? 「百五法人ダイレクト ログインはこちら」 へお進みください。 ②「百五法人ダイレクト」のログイン画面が表示されます ので、 ・ログインID

・ログインパスワード

を入力し、「ポータルへ」ボタンをタップしてください。

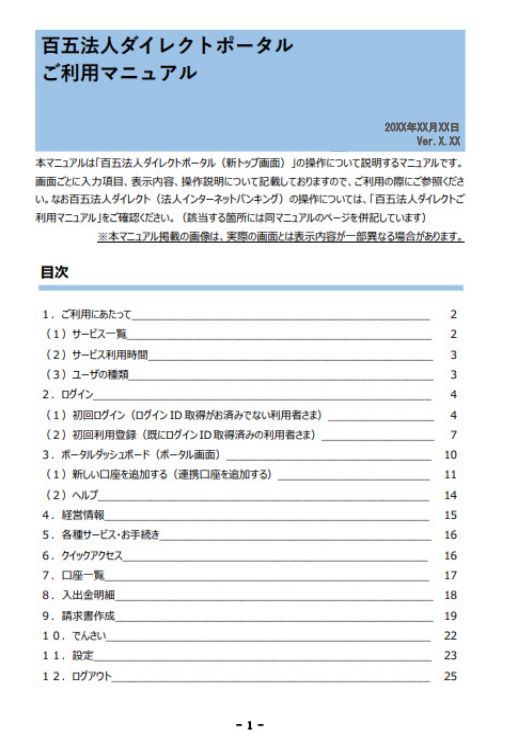

③百五法人ダイレクトポータル画面が表示されます。 こちらにつきましては、

百五銀行ホームページ(https://www.hyakugo.co.jp/) から

「法人・個人事業主のお客さま」→ 「資金決済サービス」→「百五法人ダイレクト」→ 「操作マニュアル・ご利用規定」

の「百五法人ダイレクトポータルご利用マニュアル」に 沿って、ご操作ください。

## 【2-1.トップページ】

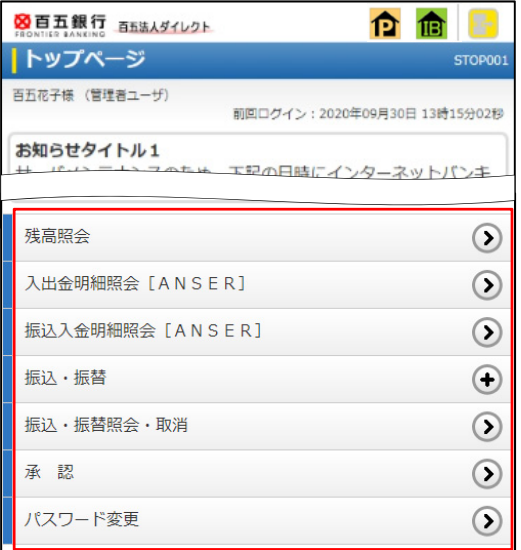

# 【3-1.残高照会】

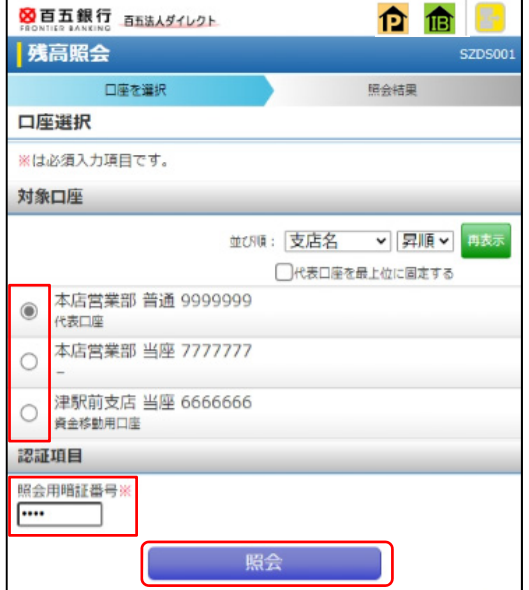

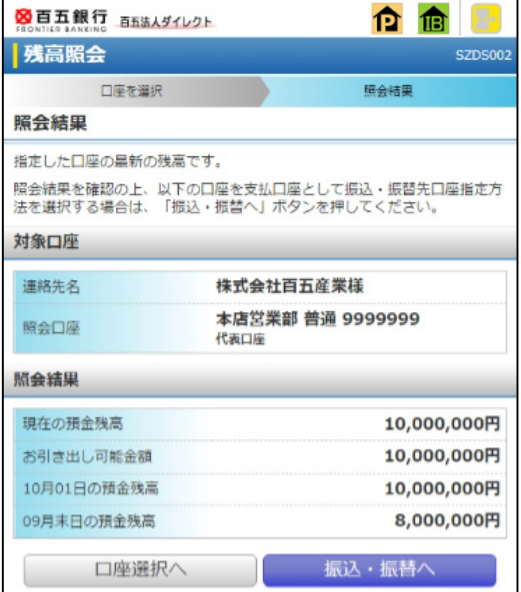

ボタンの説明

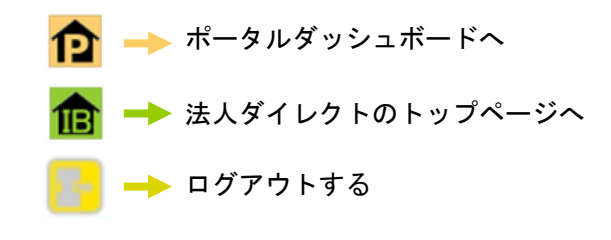

①利用する業務をタップしてください。

①照会する口座を選択し、

・照会用暗証番号

を入力し、「照会」をタップしてください。

②照会結果が表示されます。

# $[3-2. \tlambda]$ 出金明細照会 $[ANSER]$

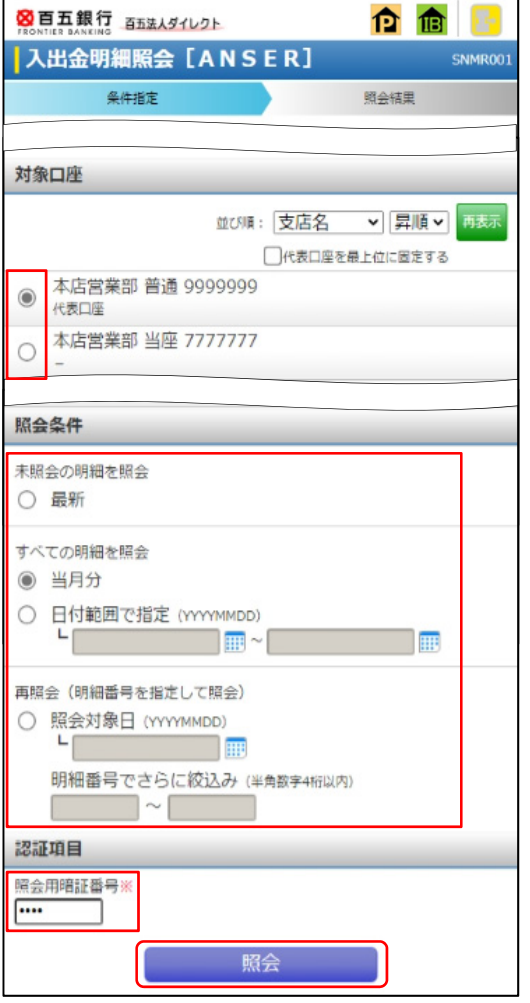

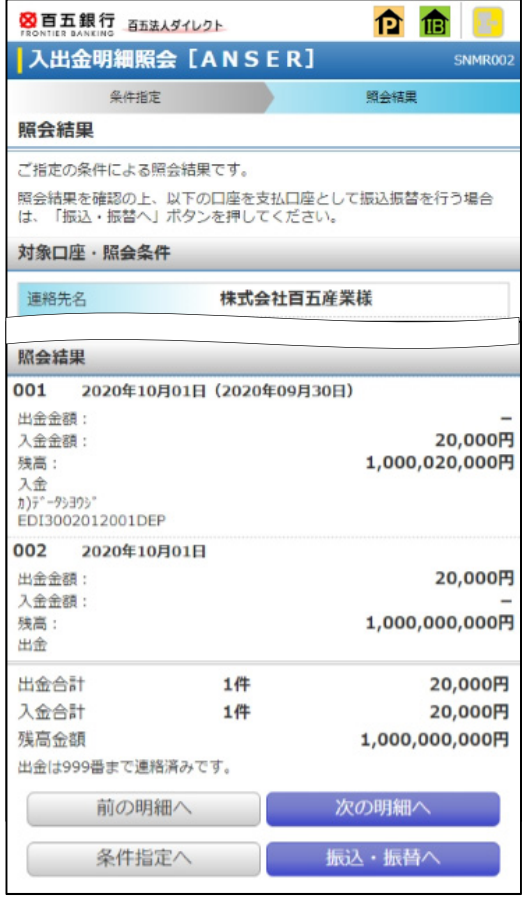

①照会する口座と照会条件を選択し、

・照会用暗証番号

を入力し、「照会」をタップしてください。

## ②照会結果が表示されます。

## 【3-3.振込入金明細照会[ANSER]】

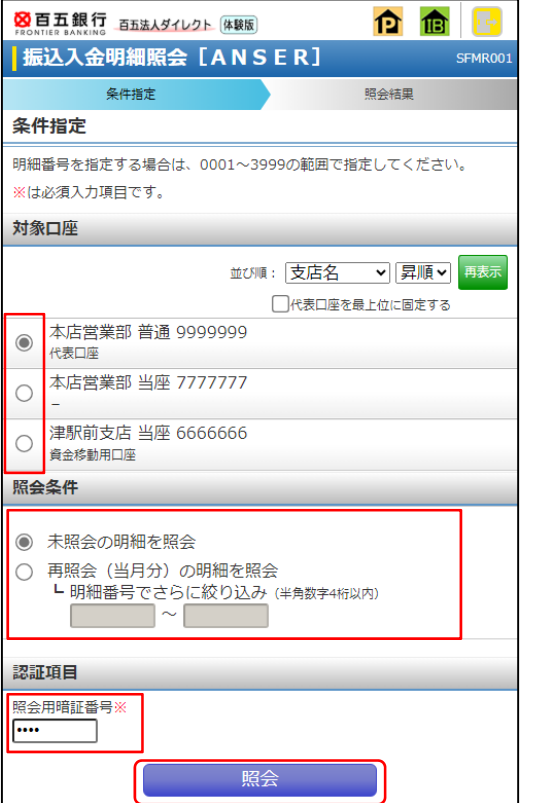

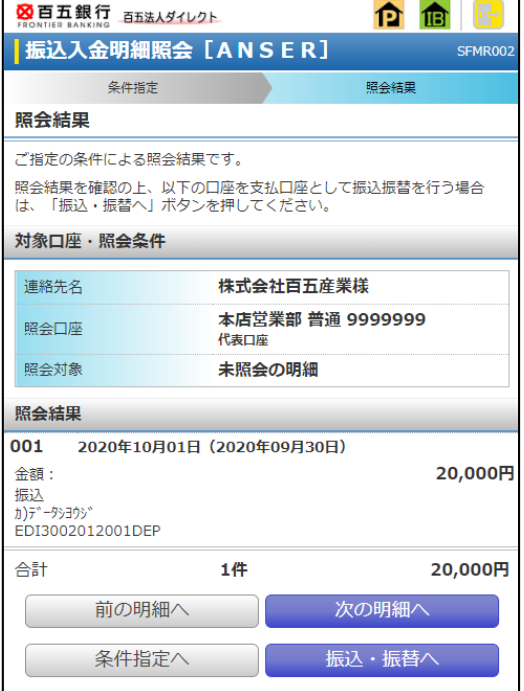

①照会する口座と照会条件を選択し、

・照会用暗証番号

を入力し、「照会」をタップしてください。

②照会結果が表示されます。

【3-4.振込・振替】

(承認機能をご利用にならない場合)

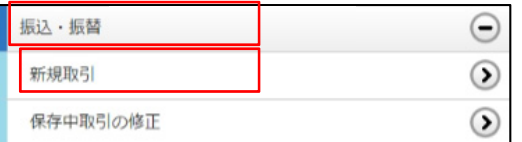

#### (承認機能をご利用になる場合)

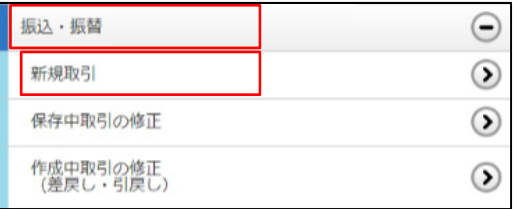

図百五銀行 百五法人ダイレクト 合命 振込・振替 SFKF002 支払口座を選択 2 3 4 5 6 7 支払口座選択 支払口座一覧 並び順: 支店名 > 昇順 > 再表 □代表口座を最上位に固定する 本店営業部 普通 9999999  $\circledcirc$ 代表口座 本店営業部 当座 77777777  $\circ$ 津駅前支店 当座 6666666  $\circ$ 資金移動用口座 次へ

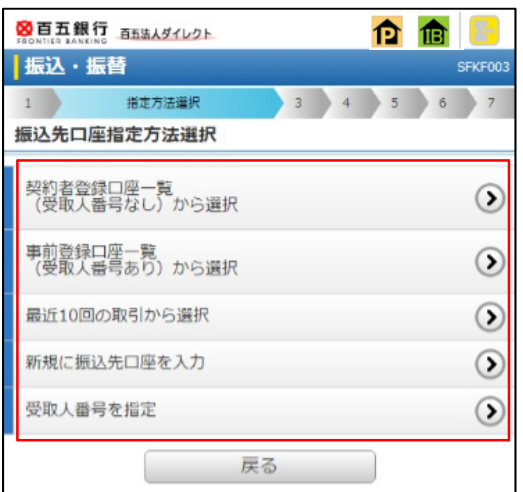

- ①「振込・振替」を選択し、「新規取引」をタップ してください。
- ※取引を保存中の場合は、「保存中取引の修正」をタップ してください。
- ※承認機能をご利用になる場合 取引を差戻し、または引戻した場合は、「作成中取引の 修正」をタップしてください。
- ②支払口座を選択し、「次へ」をタップしてくださ い。

- ③振込先口座指定方法をタップしてください。
	- 契約者登録口座一覧 (受取人番号なし)から選択
	- 事前登録口座一覧 (受取人番号あり)から選択 ■ 最近 10 回の取引から選択
	- 新規に振込先口座を入力
	- 受取人番号を指定
- ④ ③で選択した指定方法に基づいて振込口座を入力、 選択してください。

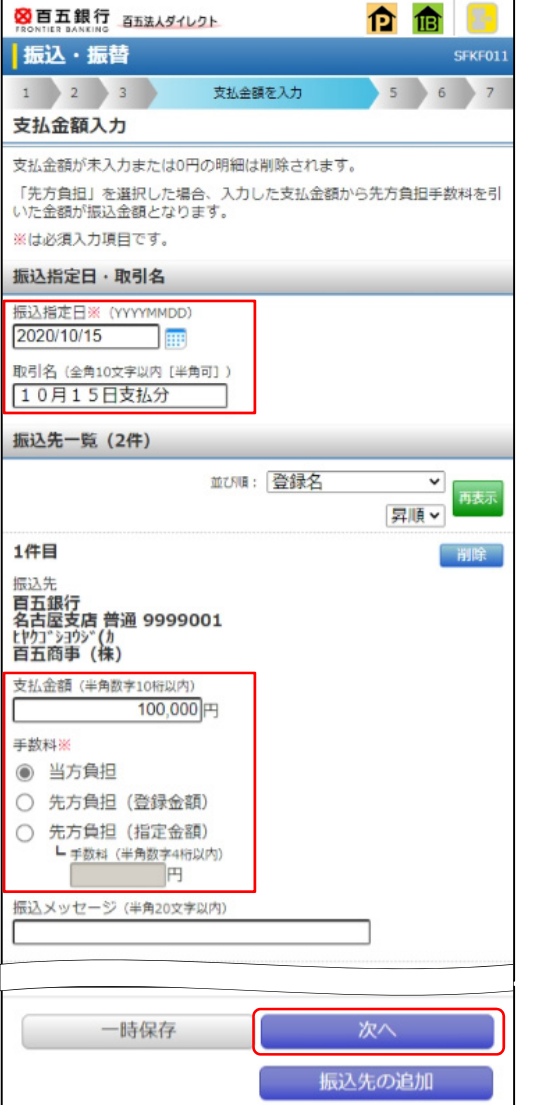

⑤支払金額入力画面で

- ・振込指定日
- ・取引名(任意)
- ・支払金額
- ・手数料負担方法

を入力、選択し「次へ」をタップしてください。

- ※「一時保存」で作成しているデータを一時的に保存する ことができます。
- ※「振込先の追加」で振込先を追加することができます。

⑥内容確認画面で取引内容をご確認ください。

- ※「取引情報の修正」、「支払口座の修正」、「明細の修正」 から、各内容を修正することができます。
	- ⇒承認機能をご利用にならない場合 「次へ」をタップし ⑦へお進みください。
	- ⇒承認機能をご利用になる場合
		- (1) 承認者を選択し、 「確定」をタップしてください。
		- (2) 確定結果をご確認ください。

# 引き続き、データの承認を行ってください。

※「確定して承認へ」をタップした場合は、承認権限の あるユーザが自身を承認者に設定した場合に続けて承 認を行うことができます。

△ スマートフォンでの制限事項

#### 印刷機能はありません。

パソコンで「取引状況の照会」から印刷を行って ください。

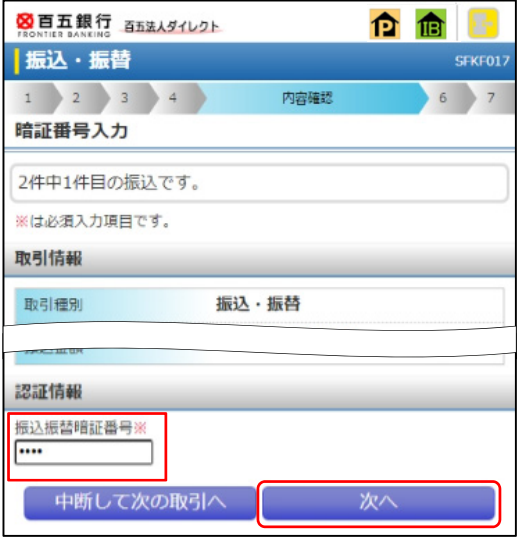

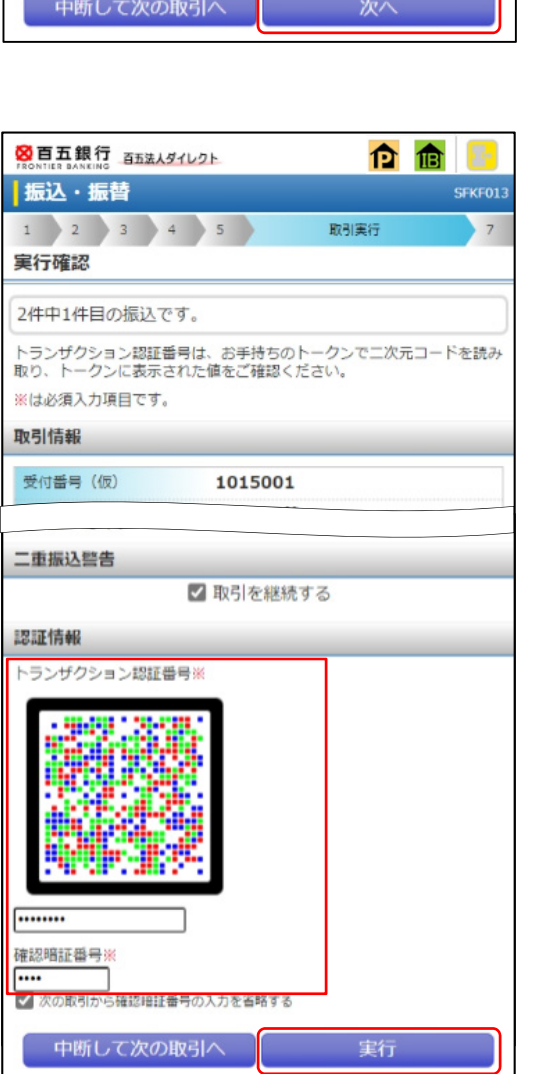

⑦暗証入力画面で取引内容を確認し

・振込振替暗証番号

を入力し、「次へ」をタップしてください。

※複数の入金先口座を選択した場合は、「中断して次の取 引へ」をタップすると、表示されている入金先口座への 振込・振替を中断し、次の入金先口座への振込・振替を 行うことができます。

⑧実行確認画面で取引内容を確認してください。

振込先が

⇒事前登録方式の場合 「実行」をタップしてください。

⇒都度指定方式の場合

- ・トランザクション認証番号
- ・確認暗証番号
- を入力し、「実行」をタップしてください。
- ※複数の入金先口座を選択した場合は、「中断して次の取 引へ」をタップすると、表示されている入金先口座への 振込・振替を中断し、次の入金先口座への振込・振替を 行うことができます。

⑨実行結果が表示されます。

- ※「同一口座から振込・振替」をタップすると、同一口座 から振込・振替のお取引を続けて行うことができます。
- ※複数の入金先口座を選択した場合は、「次の取引へ」を タップすると、次の入金先口座への振込・振替を行うこ とができます。

△ スマートフォンでの制限事項

印刷機能はありません。 パソコンで「取引状況の照会」から印刷を行って ください。

【3-5.振込・振替照会・取消】

(画像は承認機能をご利用にならない場合)

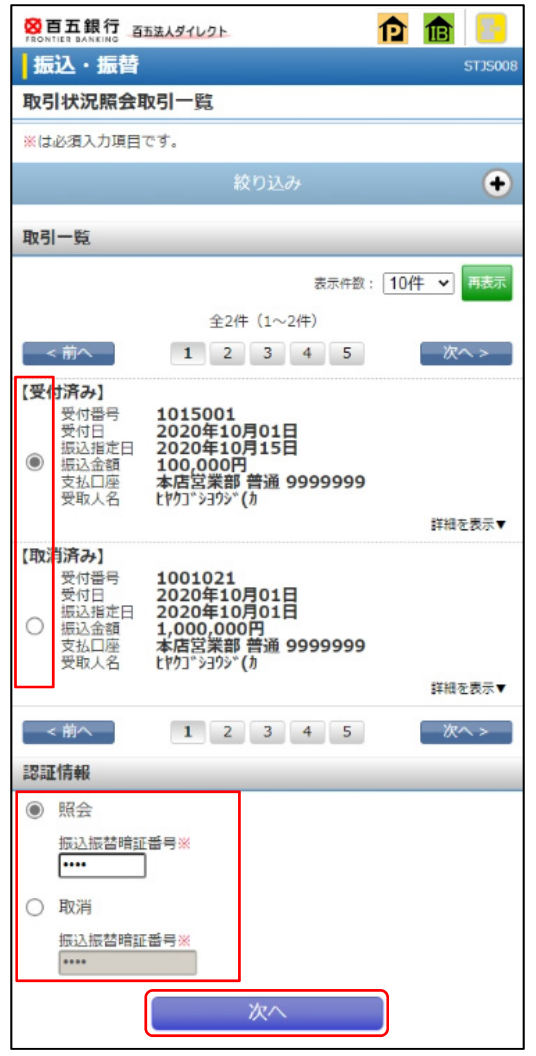

## ⇒照会の場合

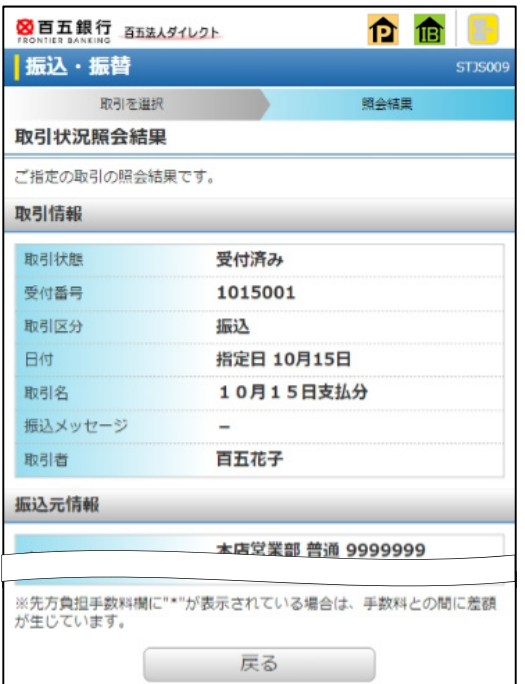

①対象の取引を選択し、認証情報を選択してくださ い。

⇒照会の場合は、

- (1)「照会」を選択
- (2)「振込振替暗証番号」を入力
- (3)「次へ」をタップし、 ③へお進みください。
- ⇒取消の場合は、
	- (1)「取消」を選択
	- (2)「振込振替暗証番号」を入力
	- (3)「次へ」をタップし、
	- ④-1へお進みください。

③照会結果が表示されます。

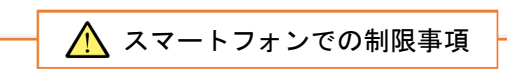

#### 印刷機能はありません。

パソコンで「取引状況の照会」から印刷を行って ください。

## ⇒取消の場合

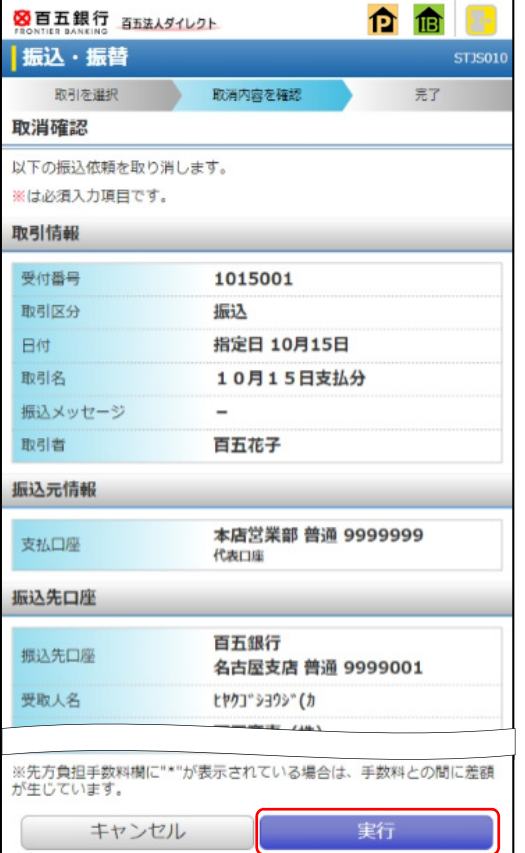

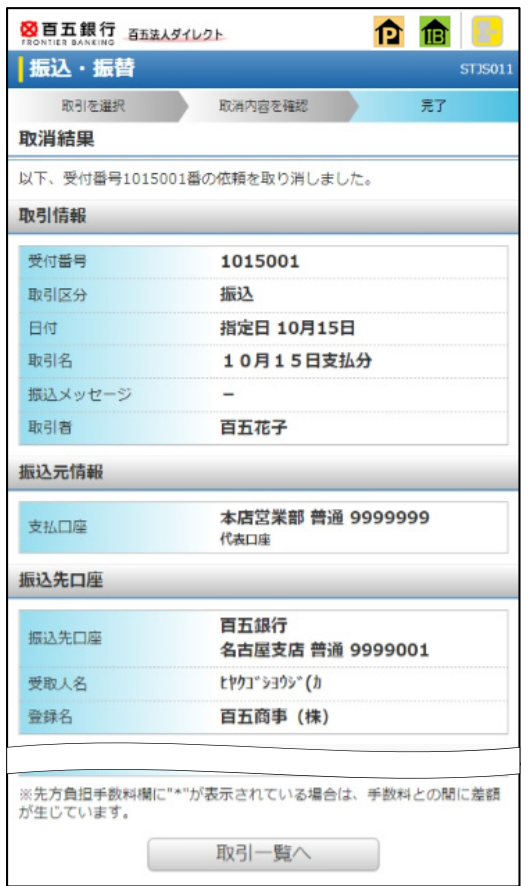

4-1 取消内容を確認し、「実行」をタップしてく ださい。

④-2 取消結果が表示されます。

△ スマートフォンでの制限事項

## 印刷機能はありません。 パソコンで「取引状況の照会」から印刷を行って ください。

【3-6.承認】

- 振込・振替、総合振込、給与・賞与振込、口座振替、代金回収、地方税納付の承認ができます。
- ※承認するには、「トランザクション認証用トークン」を利用し、トランザクション認証番号を入力する必 要があります。

※ダブル承認機能を利用している場合は、一次承認実行完了確認後、最終承認を行ってください。

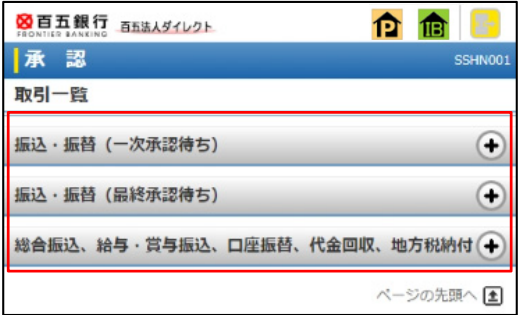

①承認する業務を選択します。 ②承認対象の依頼内容が表示されますので、 承認対象を選択し、「承認」をタップしてくだ さい。

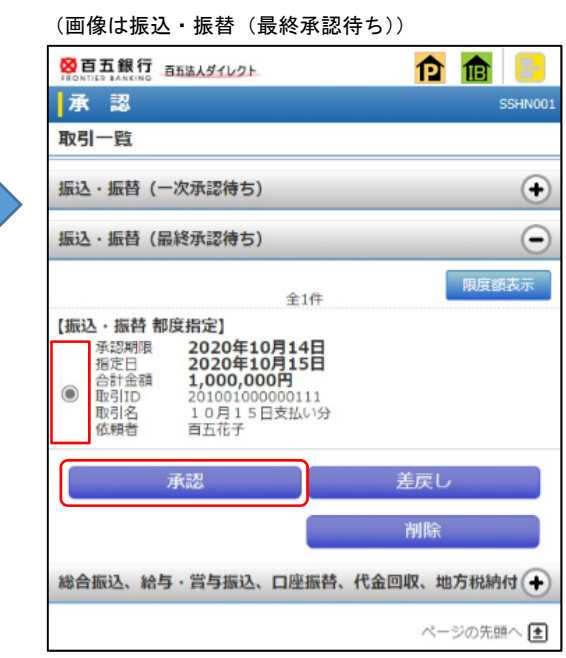

※「差戻し」をタップすると、作成者に差し戻すこ とができます。

※「削除」をタップすると、承認待ちデータを削除 することができます。

#### ⇒振込・振替(一次承認待ち)の場合は、

内容確認画面が表示されますので、依頼内容を確認後、「承認実行」をタップしてください。 その後、振込・振替(最終承認待ち)から最終承認を行ってください。

⇒振込・振替(最終承認待ち)の場合は、

③へお進みください。

⇒総合振込、給与・賞与振込、口座振替、代金回収、地方税納付の場合は、

④へお進みください。

# ⇒振込・振替(最終承認待ち)の場合

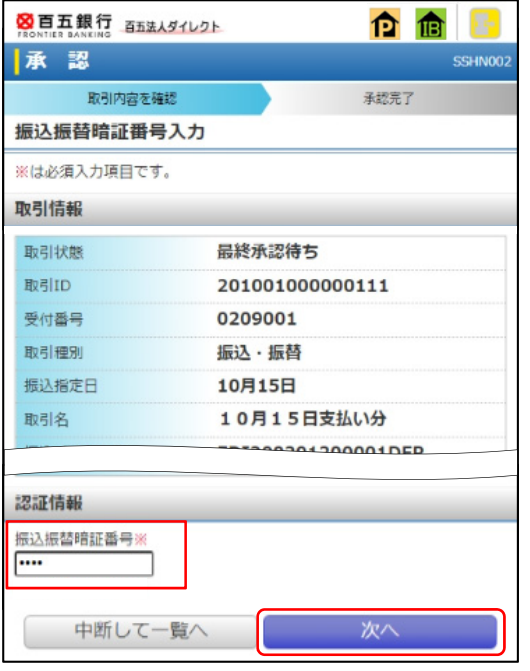

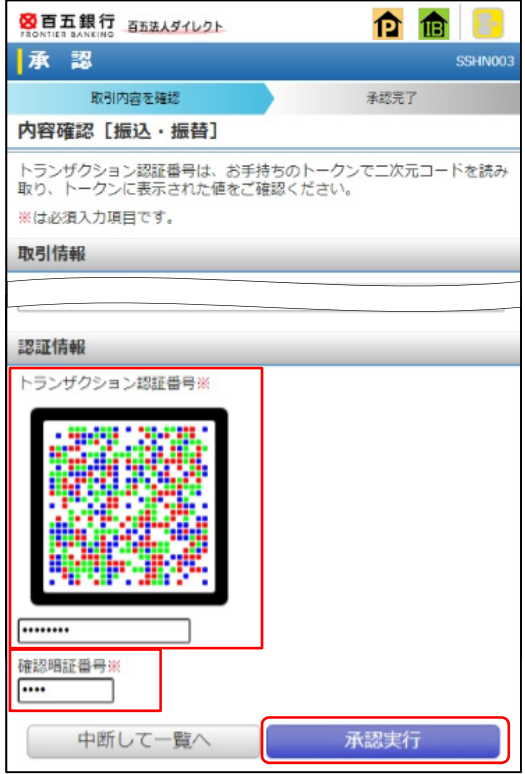

- ③-1 振込振替暗証番号入力画面が表示されますの で、依頼内容を確認し、
	- ・振込振替暗証番号
	- を入力し、「次へ」をタップしてください。

- ③-2 内容確認画面が表示されますので、依頼内容 を確認し、
	- ・トランザクション認証番号
	- ・確認暗証番号
	- を入力し、「承認実行」をタップしてください。
- ③-3 承認結果画面が表示されますので、取引内容 をご確認ください。

印刷機能はありません。 パソコンで「取引状況の照会」から印刷を行って ください。 △ スマートフォンでの制限事項

# ⇒総合振込、給与・賞与振込、口座振替、代金回収、地方税納付の場合

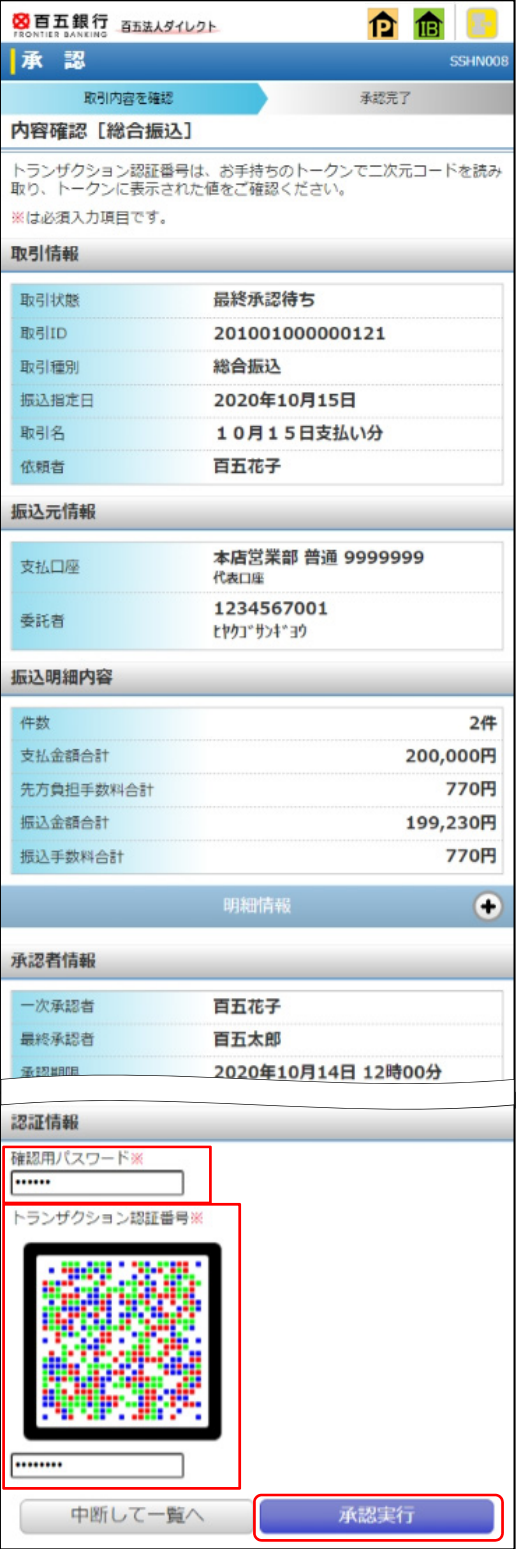

- ④-1 内容確認画面が表示されますので、依頼内容 を確認し、
	- ・トランザクション認証番号
	- ・確認用パスワード
	- を入力し、「承認実行」をタップしてください。
- ④-2 承認結果画面が表示されますので、取引内容 をご確認ください。
- ※ダブル承認機能を利用している場合は、一次承認 実行完了確認後、最終承認を行ってください。

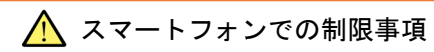

## 承認実施後の依頼内容の照会および 印刷機能はありません。 パソコンで「取引状況の照会」から照会および印 刷を行ってください。

【3-7.パスワード変更】 ログインパスワード、確認用パスワードの変更ができます。

※確認用パスワードをお忘れの方は、「確認用パスワードの再設定」が可能です。

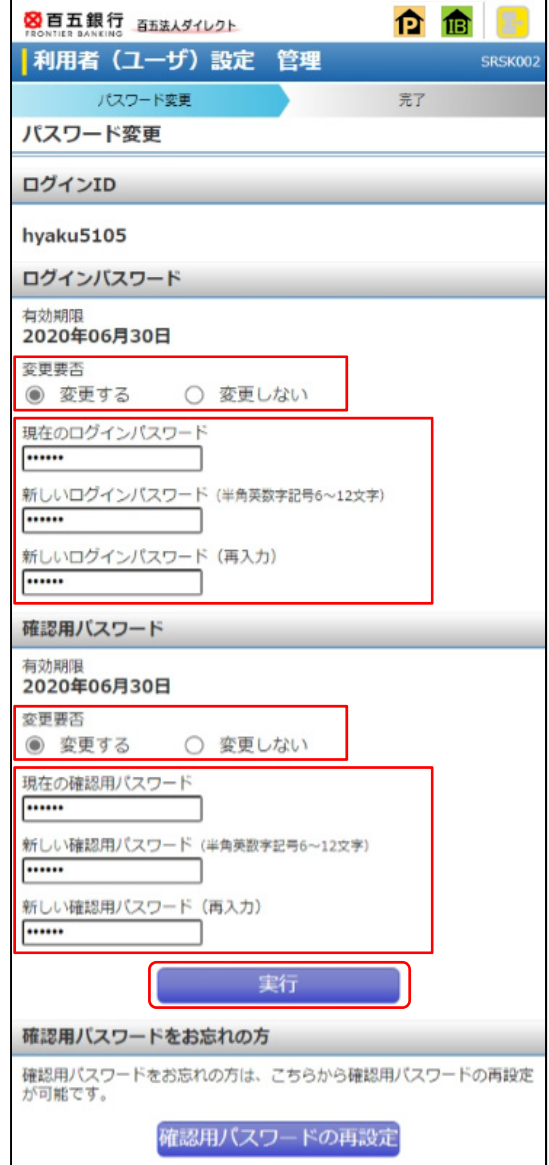

①変更要否を選択し、

- ・現在のパスワード
- ・新しいパスワード
- を入力し、「実行」をタップしてください。

図百五銀行 百五法人ダイレクト 自由 |利用者 (ユーザ) 設定 管理 SRSK003 パスワード変更 完了 パスワード変更結果 ログインパスワード、確認用パスワードの変更が完了しました。<br>パスワードの有効期限を確認してください。 利用者情報 ログインID hyaku5105 有効期限 2020年12月31日 トップページへ

②パスワード変更結果が表示されます。